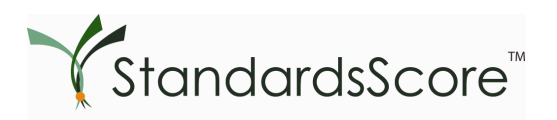

### **Welcome, Families!**

Your school has chosen the StandardsScore™ technology to keep you – parents, guardians, and families -- informed and involved in the motivation of your student. Using a Web browser, families are provided a username, a password, and 24-hour access to view assignment-by-assignment progress as well as scores recorded to date in real time. StandardsScore™ is your constant connection to your child's classroom!

Your Family account password provides access to the following:

- Individual student grades,
- Unique and defined comments,
- Assignment Information,
- Family Reports, and
- WebNotes, a vehicle similar to e-mail that is contained within the StandardsScore™ system.

### **Login**

Navigate to [www.StandardsScore.com](https://StandardsScore.com/login.aspx)

Enter your username and password; click the Login button. Passwords are [case sensitive. If you are not](http://)  able to log in to StandardsScore™, contact your Teacher or StandardsScore™ designee.

This information will be used only by StandardsScore™ and will not be given to any other entity. **Note:** On first login, you will be asked to complete your account setup by entering your e-mail address.

Make a selection from the Grading Period drop-down list for the timeframe you wish to view.

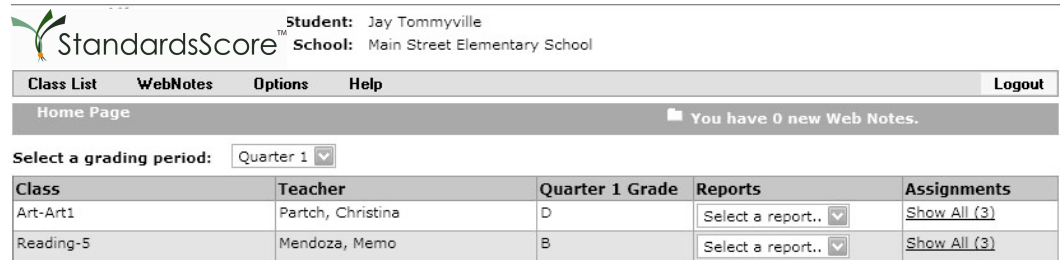

NG - No Grade Available.

**NOTE:** If the StandardsScore™ site does not display, check to see that you are using an approved browser. PC users can use Internet Explorer (5.0 or higher) or Firefox. Mac users can use Safari 2.0 or higher, or Firefox 1.5 or higher. *Mac OS 9.X is no longer supported for any user.*

From the **Class List** screen, click the **Show All** (#) link under the Assignments column. This link will provide you with attachments, the grade score, and the Max Points of an assignment, as well as the date it was assigned and the date it is due. To download any attachments associated with the assignment, select the **paper and pencil icon**.

> [www.StandardsScore.com](https://StandardsScore.com) Verudix Solutions Pvt. Ltd.

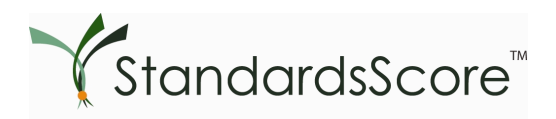

### **Reports**

There are three reports you can view for each class: **Detail**, **Summary,** and **Standards.** Each Report gives more detailed information about the scores a student received. The **Detail Report** shows the scores for each assignment, a total to date, and any unique or defined comments the teacher added. The **Performance View Report** shows the scores for each of the standards attached to assignments as well as a total to date. The scores are color coded to match the Defined Comments (such as an assignment was listed as late or missing) a school uses. The **Summary Report** shows the grades for each Category (Homework or Tests, etc.), the total to date and any Defined comments.

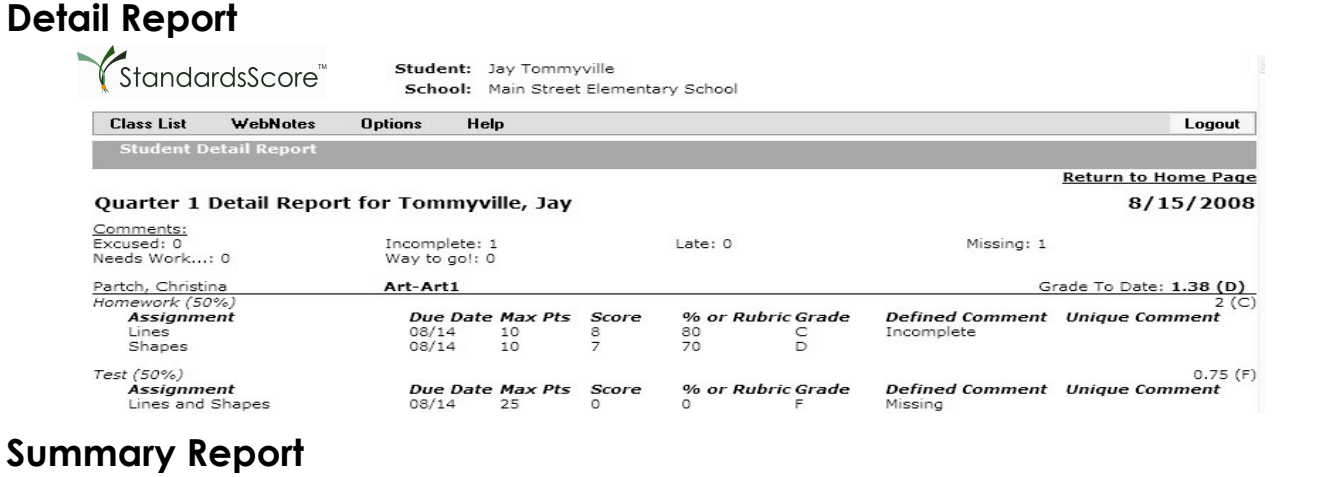

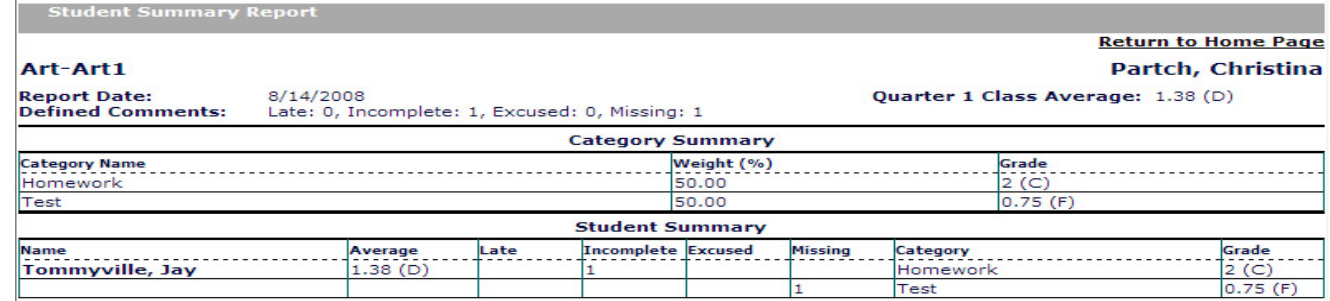

# **Performance View Report**

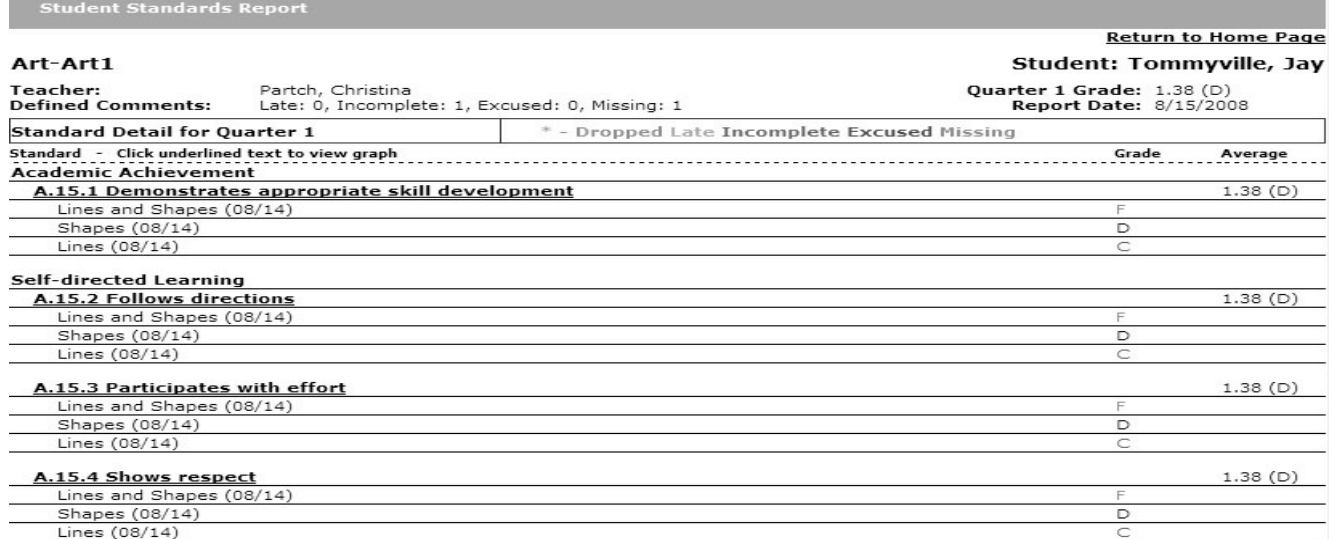

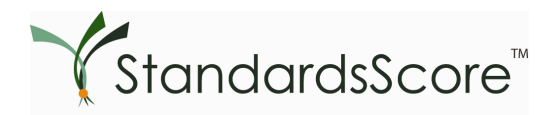

# **WebNotes**

Need to send a teacher or administrator a note? StandardsScore™ makes it easy. Hover over **WebNotes** and select **Inbox** from the drop-down list. Click **Compose** 

Click the **checkbox** next to any person on the list, or click the **All Teachers box** for all of your student's teachers. You may select **All School Personnel** for all non-family WebNotes users in the same manner. Type your message and then press  $\lvert$  send  $\lvert$ 

To check the notes you have received, go to **WebNotes**; click the **Inbox**.

A list of your notes will appear; click on the **subject** to read one. To reply, simply click **Reply**.

If you want to print a **WebNote**, click Print View

To have WebNotes forwarded to a personal e-mail address, hover over **Options** and select **Email Address**. Click the **checkbox** next to "**Please forward my WebNotes to these e-mail addresses**." You can insert up to 3 addresses.

Families are not able to delete **WebNotes**. This ensures that a teacher's note is able to be read by everyone in the family. It also provides a fail-safe archiving system for family communication.

### **Help**

- 1. Your **Teacher,** or StandardsScore™ designee, is your on-site support for StandardsScore™. If they cannot resolve a problem, send a help request to StandardsScore™.
- 2. Click the **Help** option in the **StandardsScore™** menu bar.
- 3. Complete the **Your Email Address**: text box.
- 4. Complete the **Problem**: text box with this information:
	- A detailed description of the problem
	- The name of the class in which the problem occurred
	- The name of the student for which the problem occurred
	- The screen or feature where the problem occurred
	- Any other information that will allow us to look into the problem without contacting you for further information
- 5. Click Send

From outside of the StandardsScore™ system, send a request for support via e-mail to support@ **Support@StandardsScore.com** clihome.com